## **How to Retrieve Your admission Letter**

1. Go to<https://application.kise.ac.ke/SSPLogin>

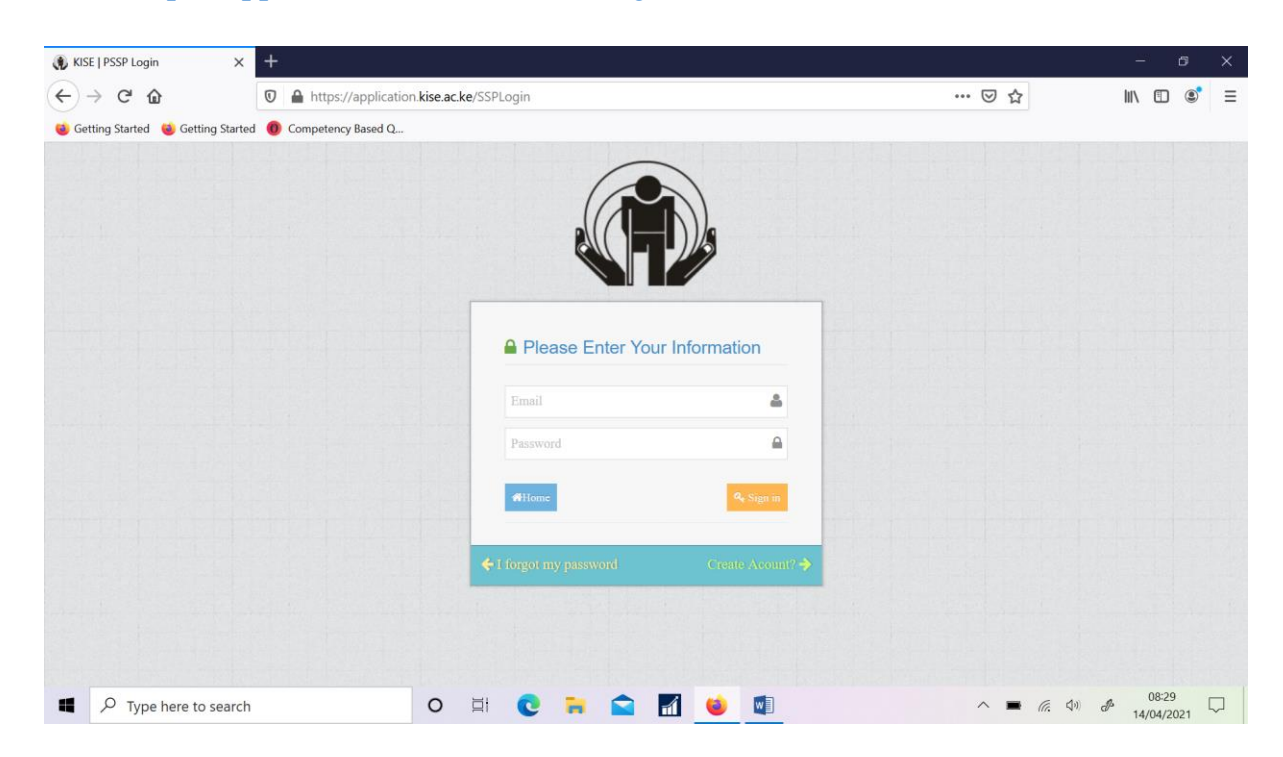

- 2. Enter the email address and your password (This is what you used to create an online application profile)
- 3. Click **Sign in**
- 4. Scroll to the bottom of the page and click **Download Offer Letter.** Ensure you save it to your device for future reference.

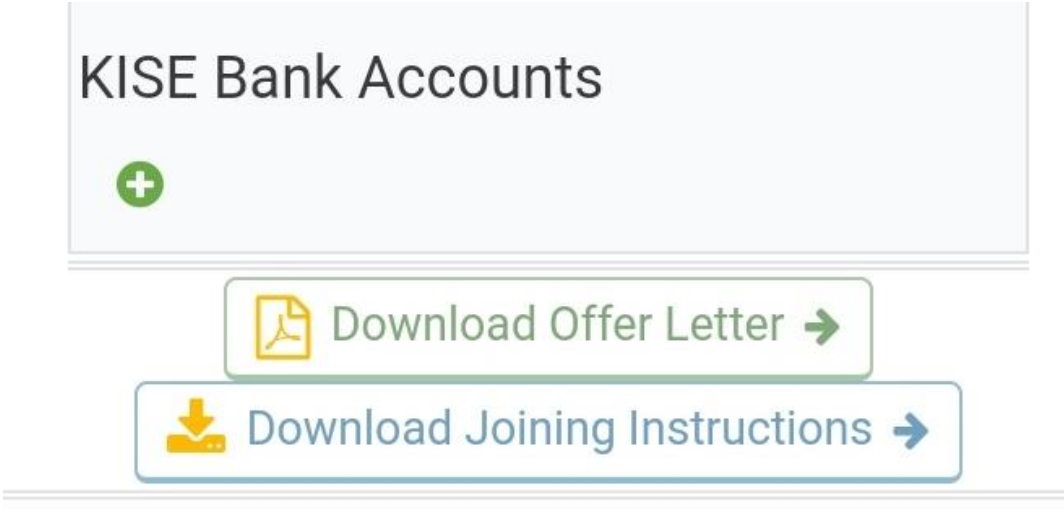

## KISE © 2021. Powered by AppKings Solutions